# Directory Listing

#### **Straight Line Listing VFO Pre-Order Job Aid**

Included:

- View Straight Line Listings with the Directory Listing Preorder Transaction in VFO
- Display Details of Additional Listings
- Residential Directory Listing for a Business Account

We will use the straight line listing for **State Farm Insurance Companies 208/263-4264** as an example

There are three straight line listings in the directory

*Listing 1* State Farm Insurance Companies Dale J Reed-Agent 302 Main Sandpoint.........263-4264

*Listing 2* Reed Dale J 302 Main Sandpoint...................263-4264

*Listing 3* Brian Strong 6387 Kootenai Sandpoint.......... 263-4264

Note: When space is limited the publisher may abbreviate the location/city.

To begin, initiate a directory listing pre-order transaction in VFO by selecting TX

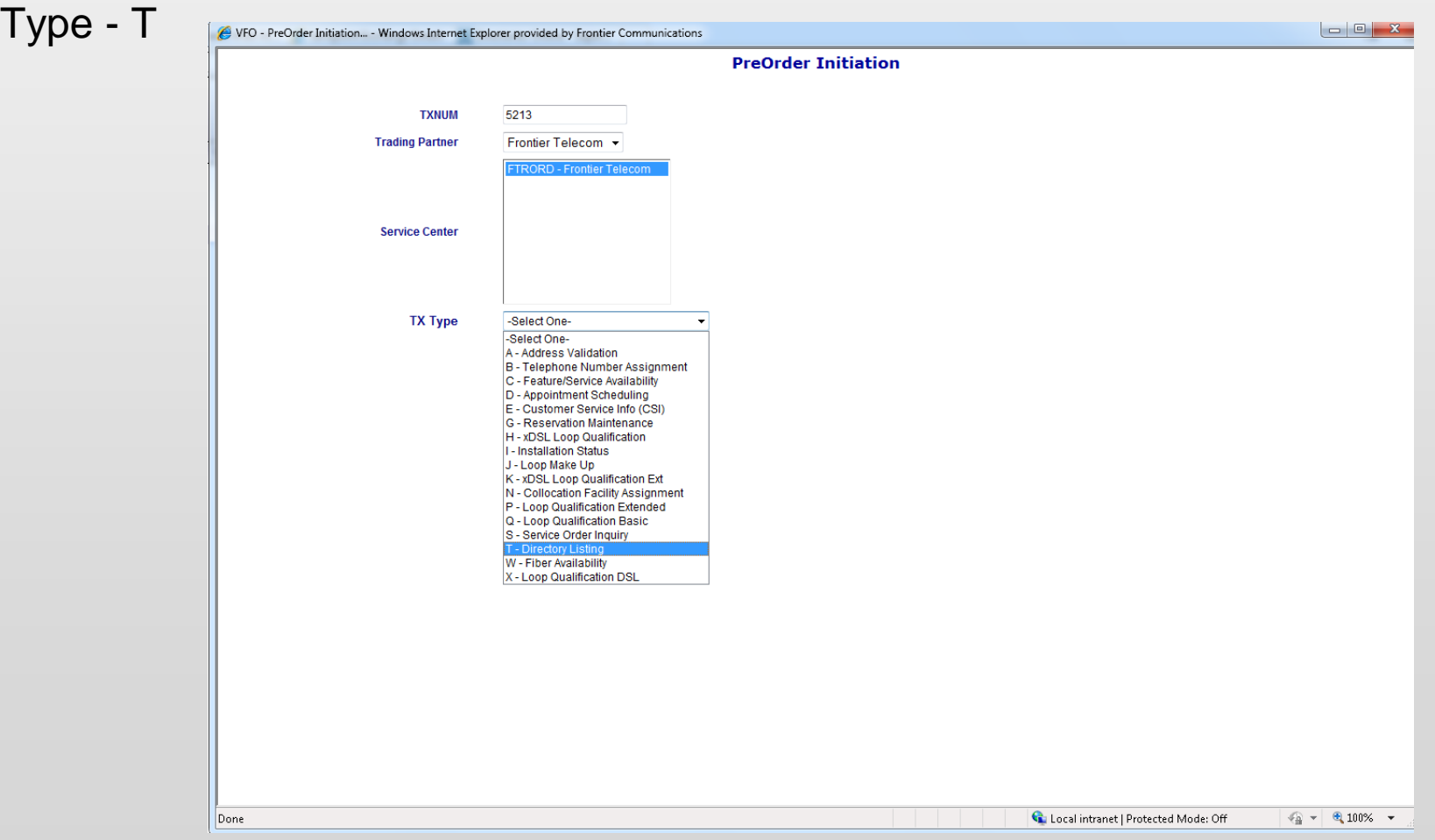

#### **Complete the required fields and then press submit.**

For this example:

TXACT=A  $CC = 272C$ LTN = 2082634264  $State = ID$ STYC = SL

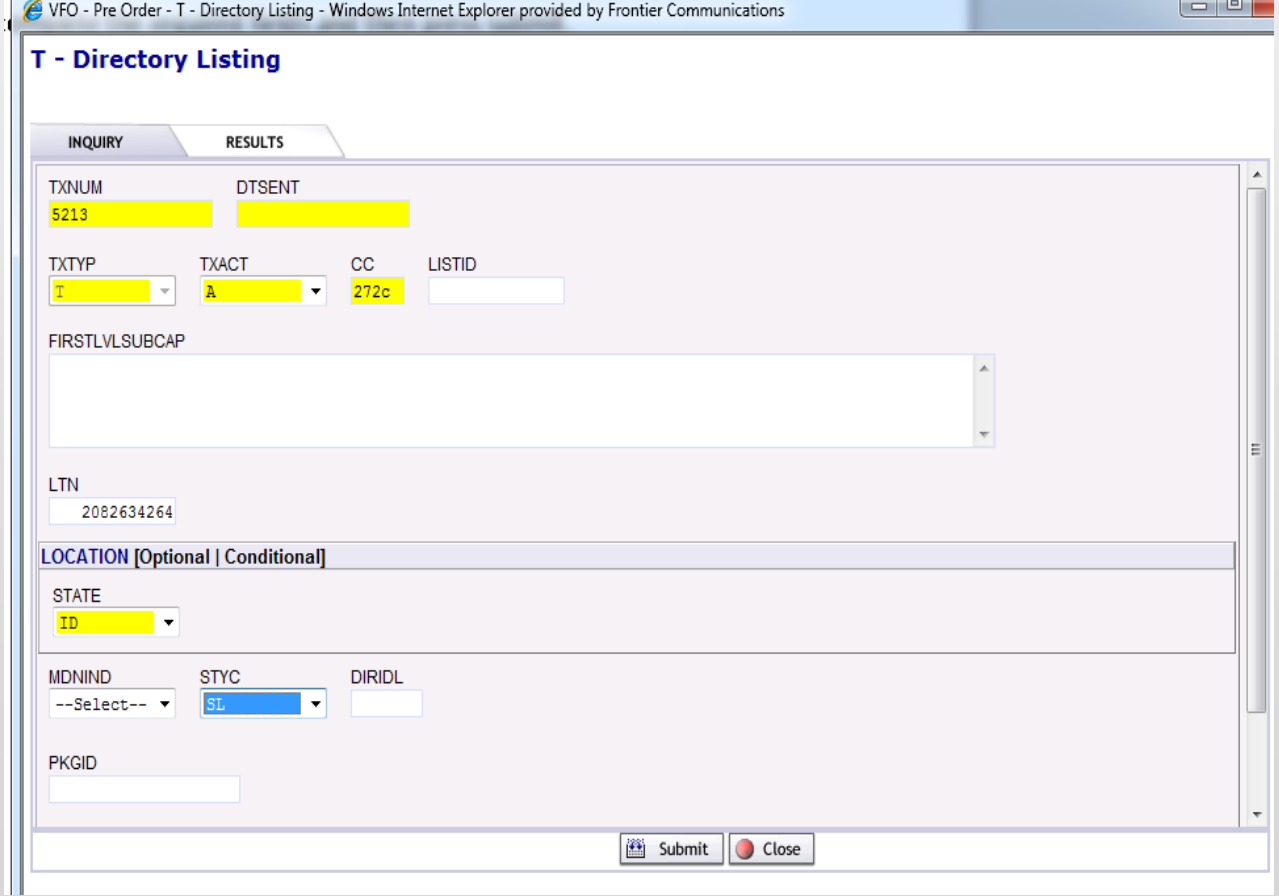

The pre-order response is returned and shown on the next two slides.

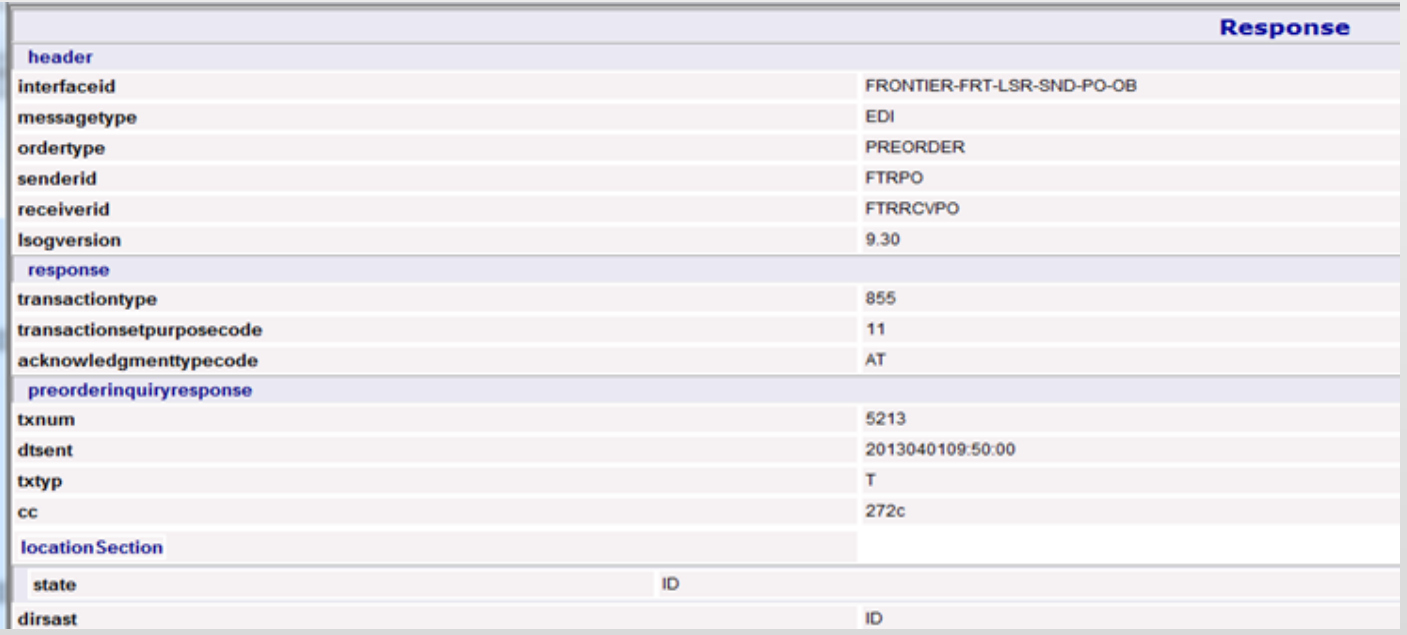

The HEADER, RESPONSE and PREORDERINQUIRYRESPONSE sections identify information about the type of pre-order transaction being requested. The CC code identifies the requestor. A TXNUM can be helpful if you want to view this pre-order response in the future.

The DIRECTORYLISTINGDATA and LISTING sections display details about the three directory listings that appear on the requested LTN. What can we tell by the information in these sections?

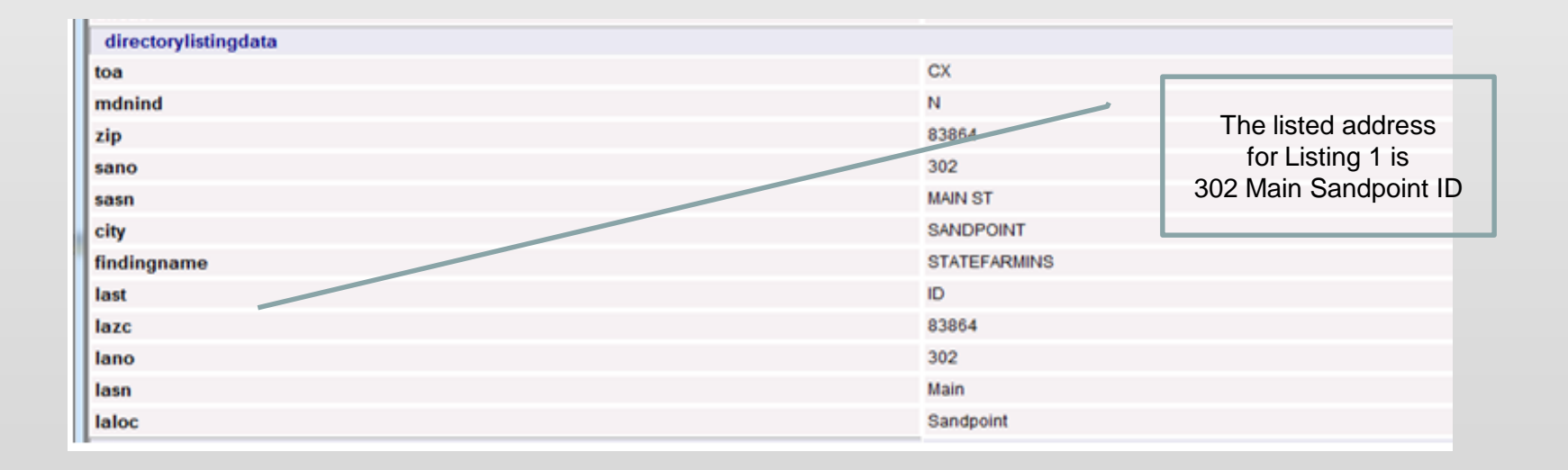

- LTN 2082634264 has listings in three unique names (see LISTNM in each section below)
- Each listing appears in the Sandpoint 017836 directory (See DIRIDL)
- The DPI account number for each listing is 2082634264 (See EATN)
- Each listing is assigned a unique LISTID
- Listings 2 and 3 are assigned a unique ALI code

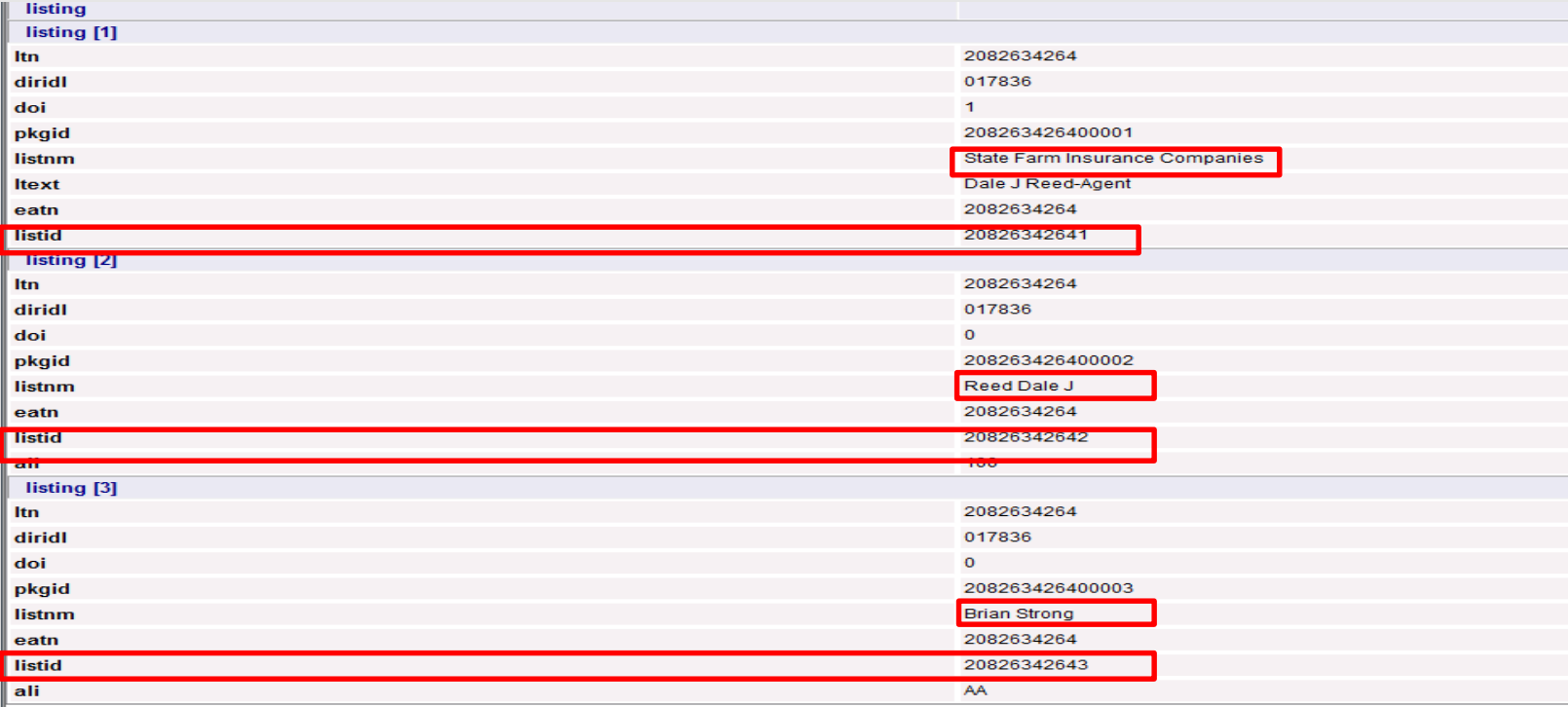

# Display Details of Additional Listings

We will now look at the details for Listing 3. The LISTID is 20826342643.

Using the same TXNUM, select the Change button

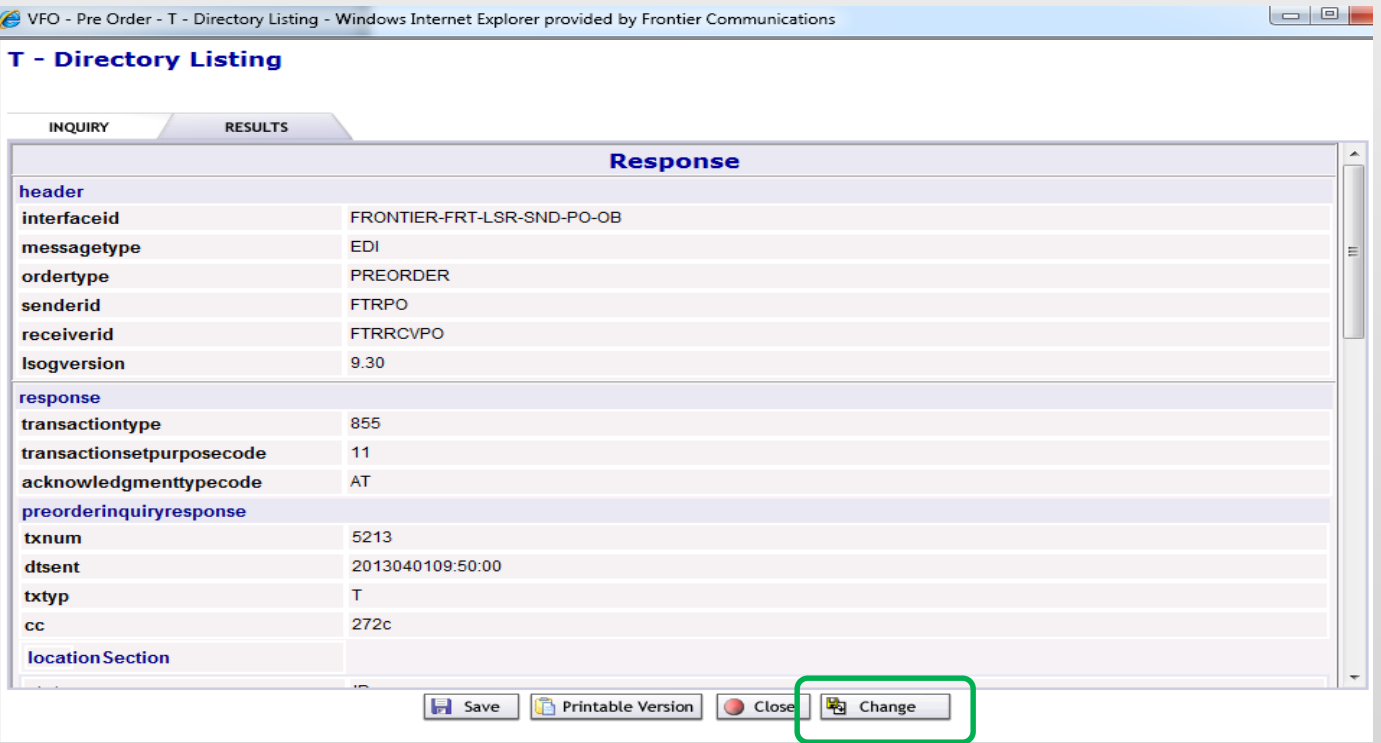

# Display Details of Additional Listings

Leaving all fields previously keyed as they are, populate the LISTID, select N in the MDNIND field, and submit.

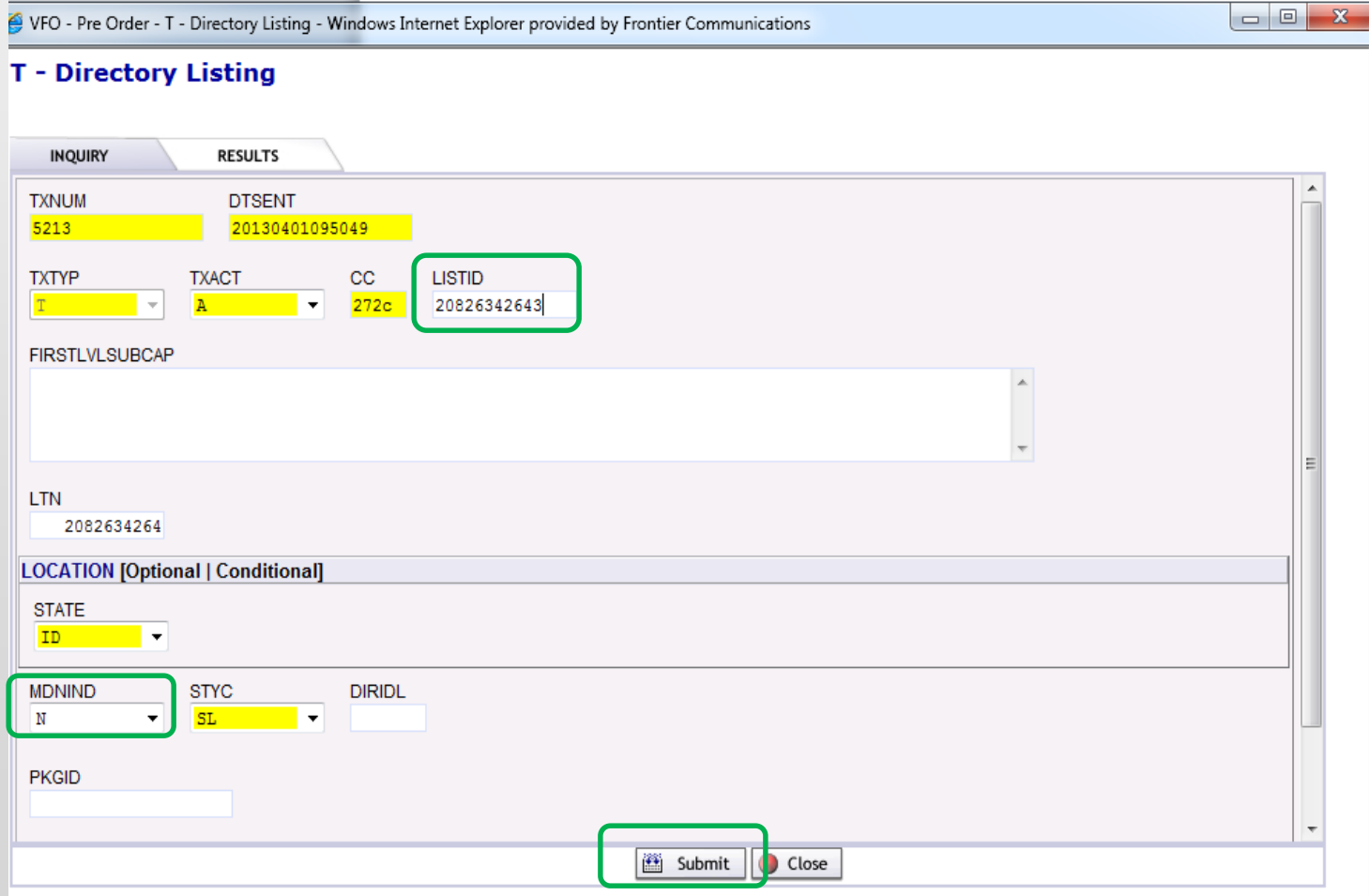

## Display Details of Additional Listings

A response is returned providing the details for Listing 3. What can we see by the information

• The listed name is Brian Strong

on this response?

- The listing telephone number is 2082634264
- The ALI code for this listing is AA

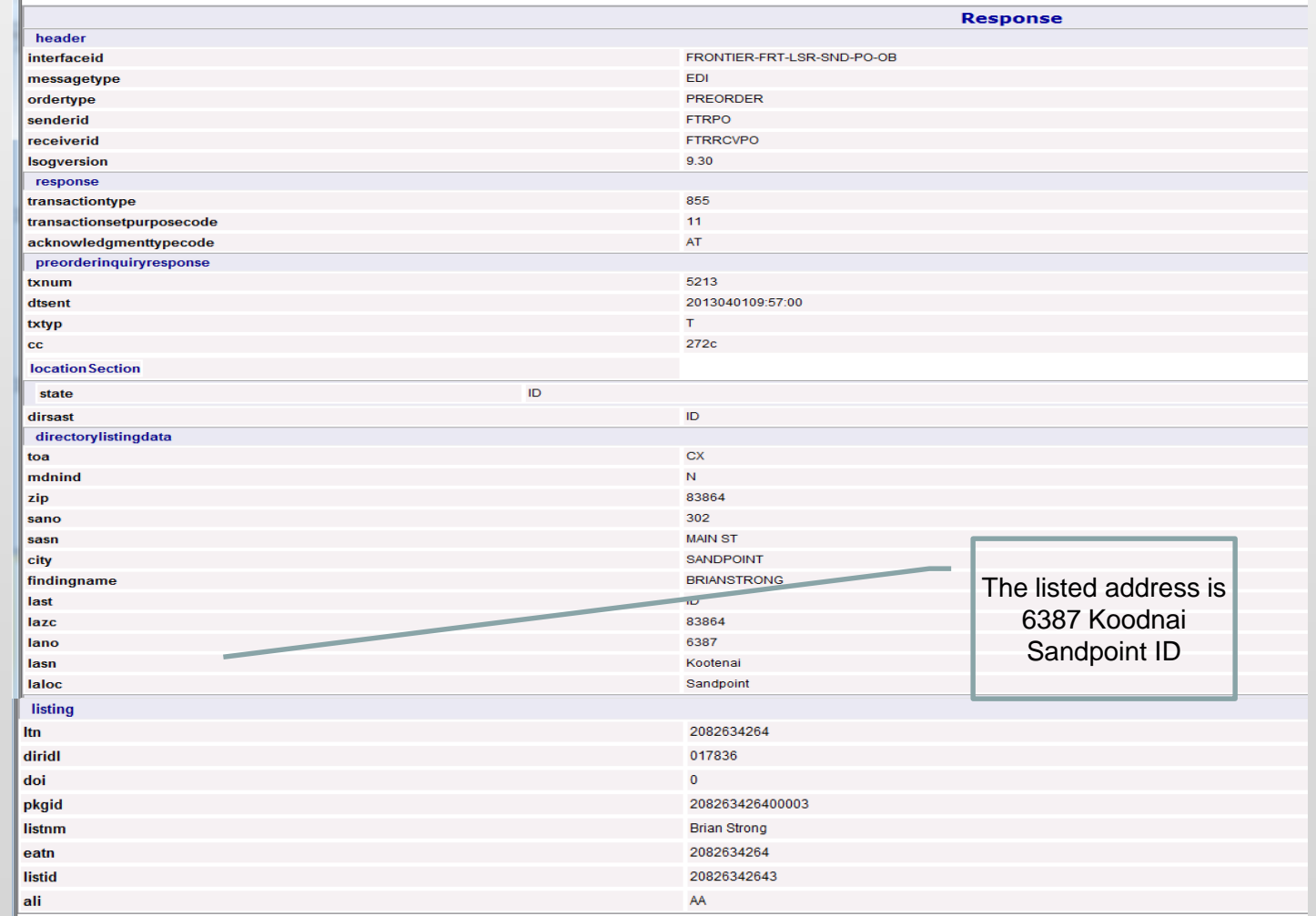

Now we will look at a business straight line listing that appears in the business and residence section of the phone book. Listing as seen in the directory book

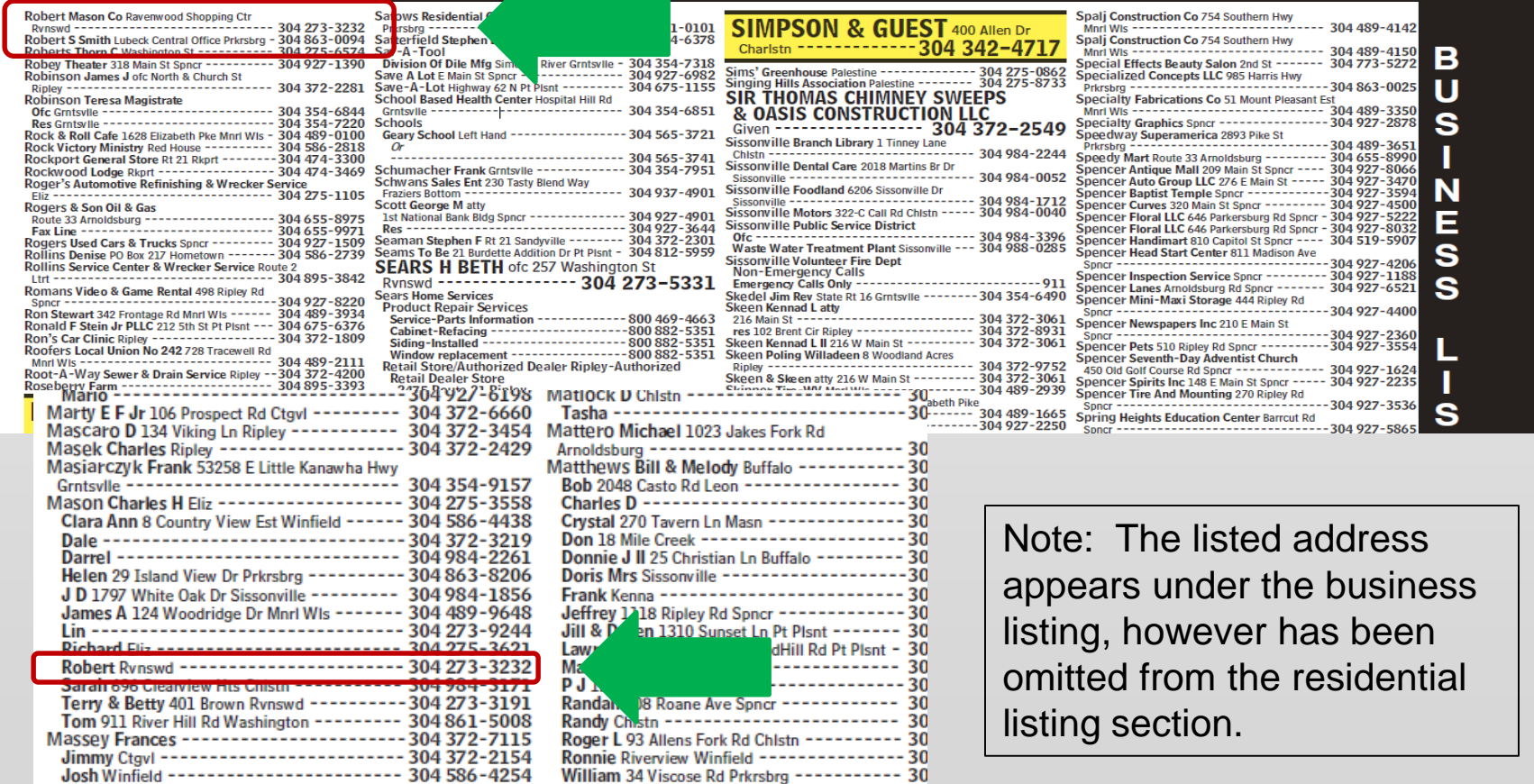

To view the straight line listing for this number 304-273-3232, perform a straight line directory listing pre-order inquiry.

TXACT= A  $CC = 4095$  $LTN = 304 273 3232$ State = WV STYC = SL

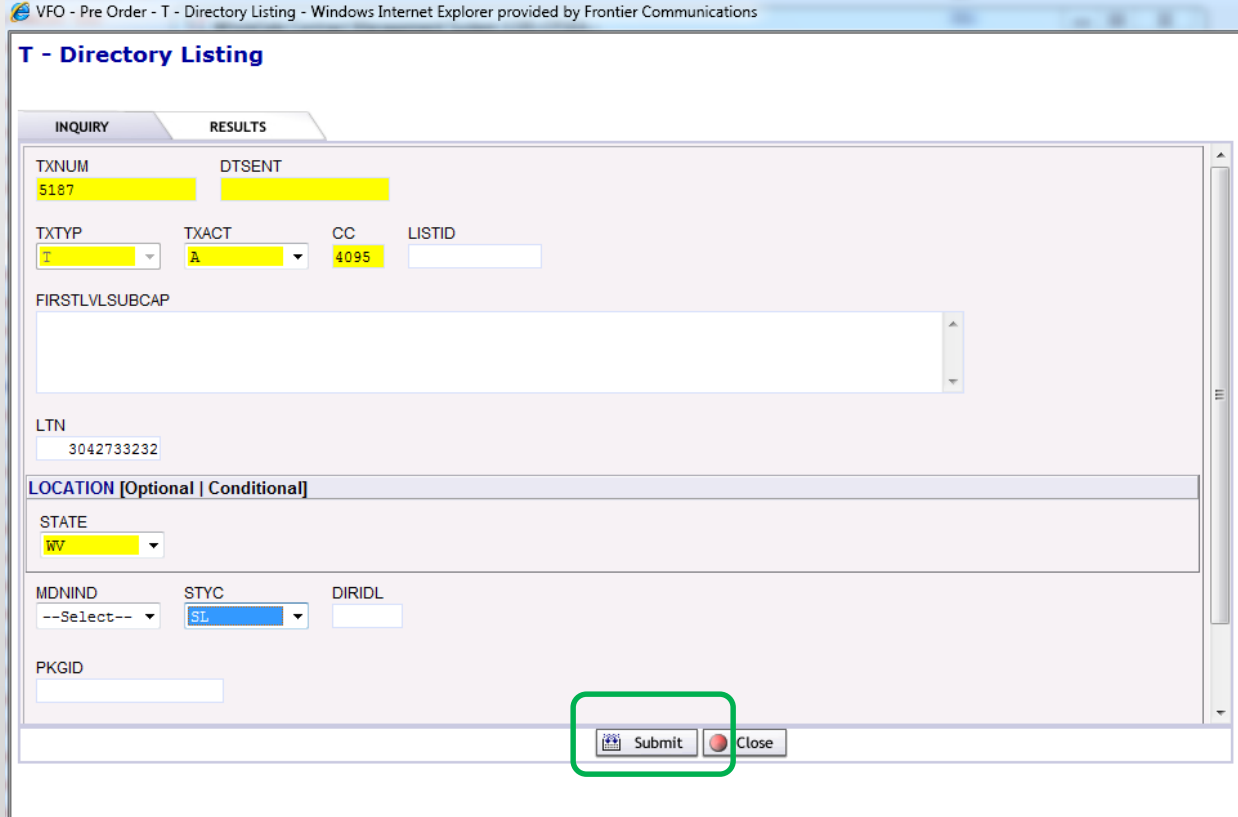

The pre-order results are returned providing two straight line listings.

The residential listing is LISTING 2, assigned as  $ALI = A$ , and has  $LISTID =$ 30427332322.

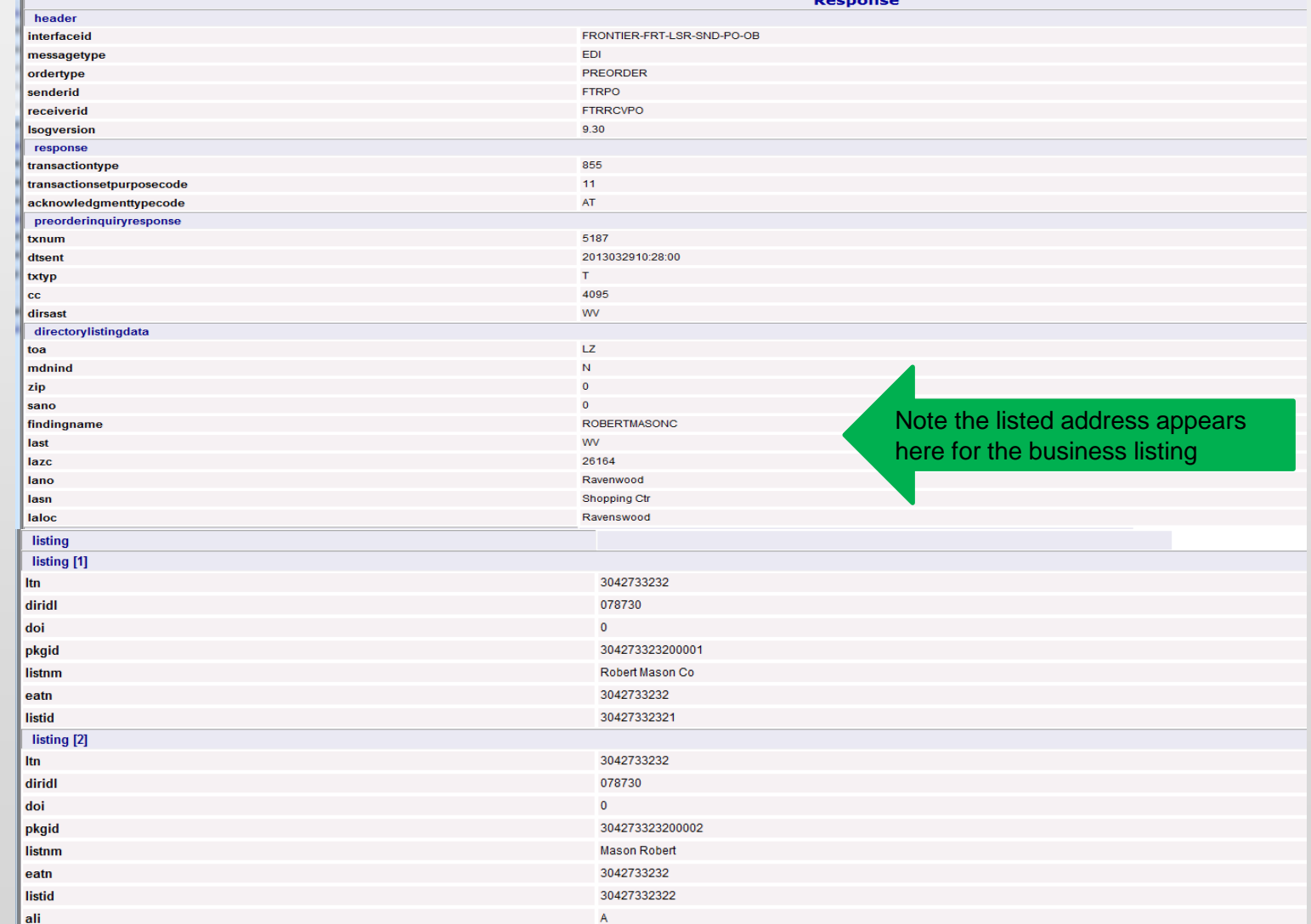

To view the details for ALI A, we need to make a change to the original inquiry, by selecting the Change button

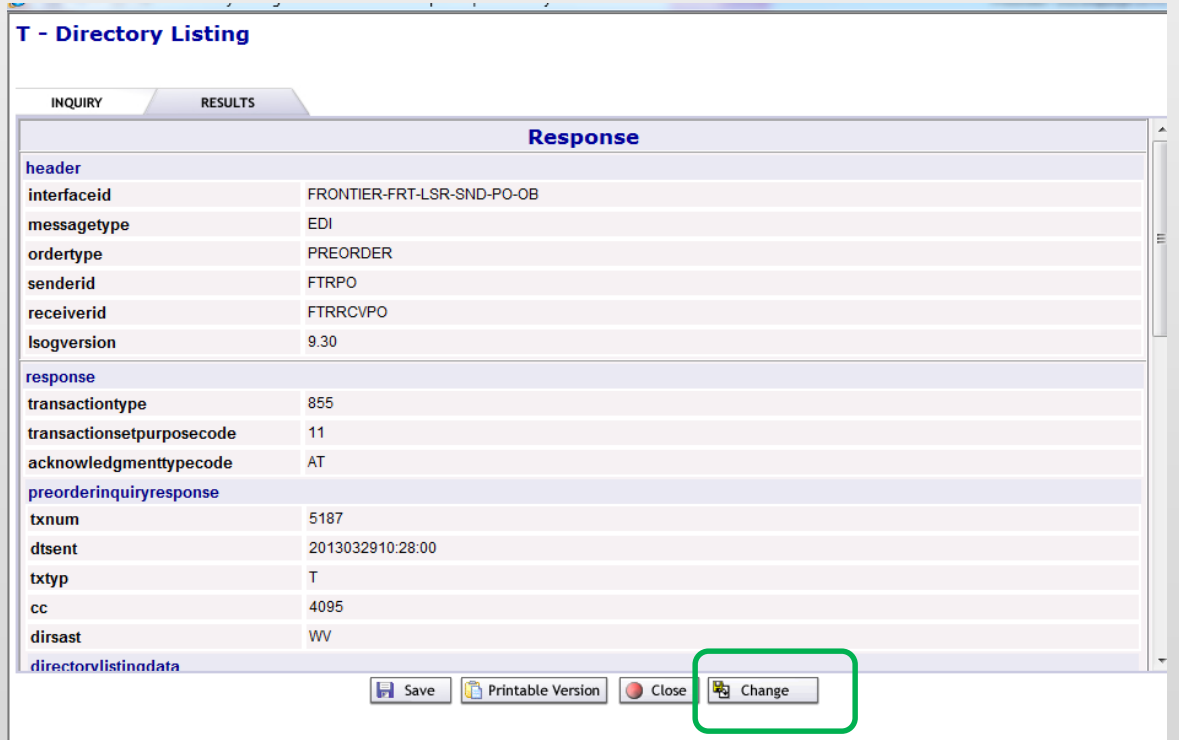

Populate the LISTID and the MDNIND field with N. Leave all remaining fields as is.

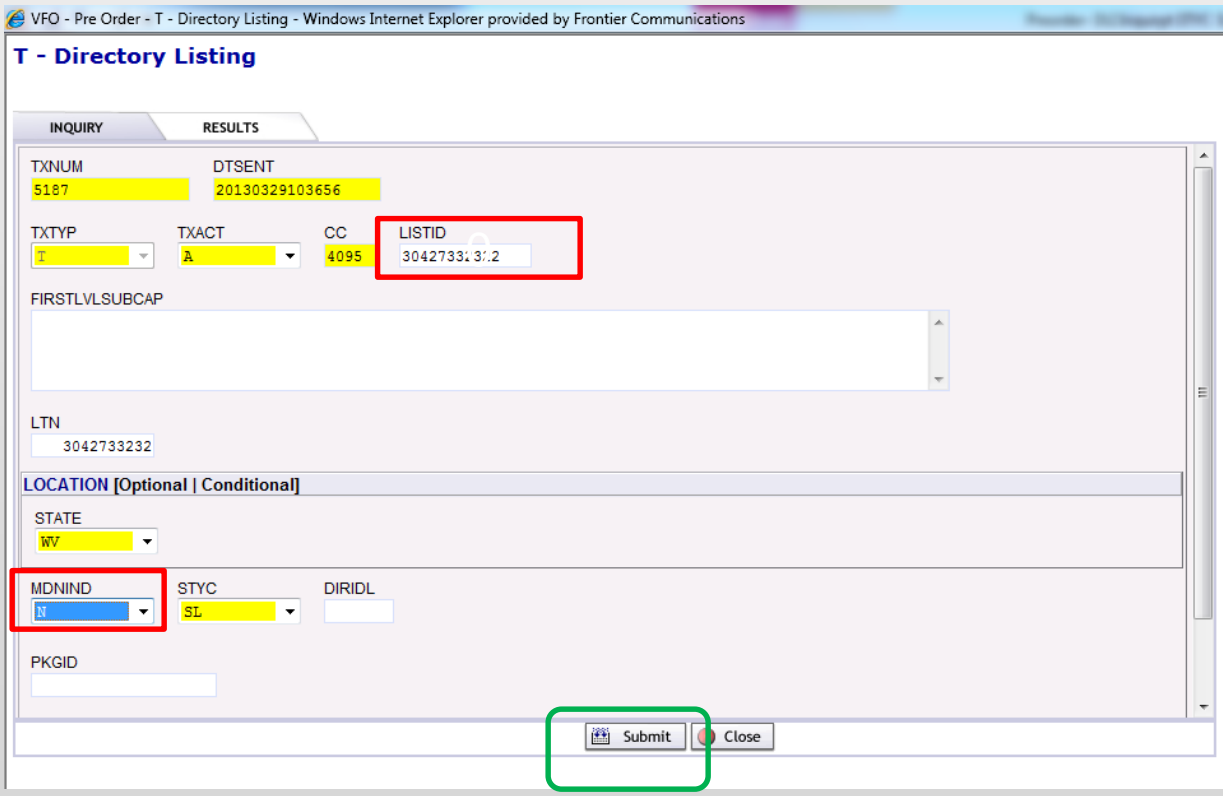

Results are returned, providing us with the residential listing.

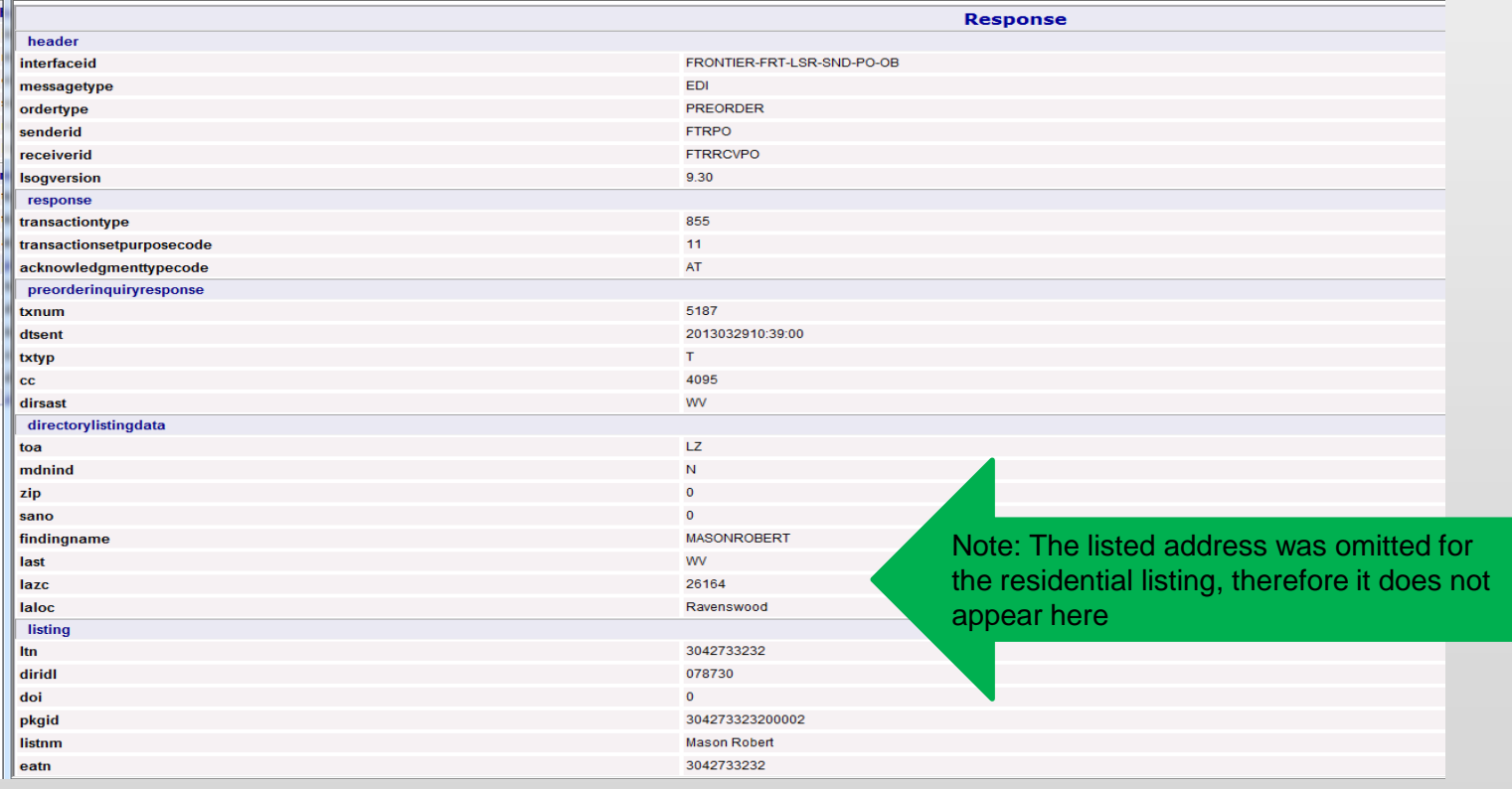